**IT**

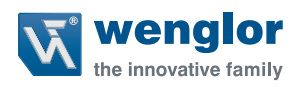

# **B50 C50**

**Smart Camera / Sensore di visione / Lettore di codici 1D/2D / Lettore OCR**

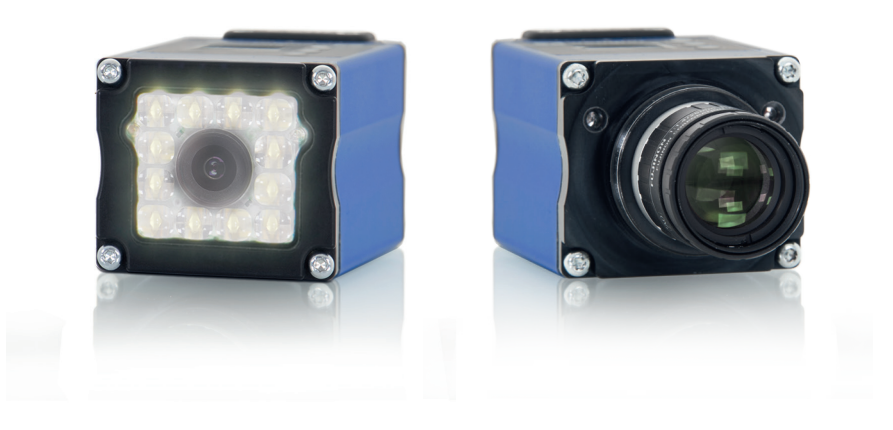

**Istruzioni per l'uso**

Manuale d'uso originale Modifiche tecniche riservate Disponibile solo in formato PDF Version 2.7.2 Stand: 01.02.2023 www.wenglor.com

## Indice

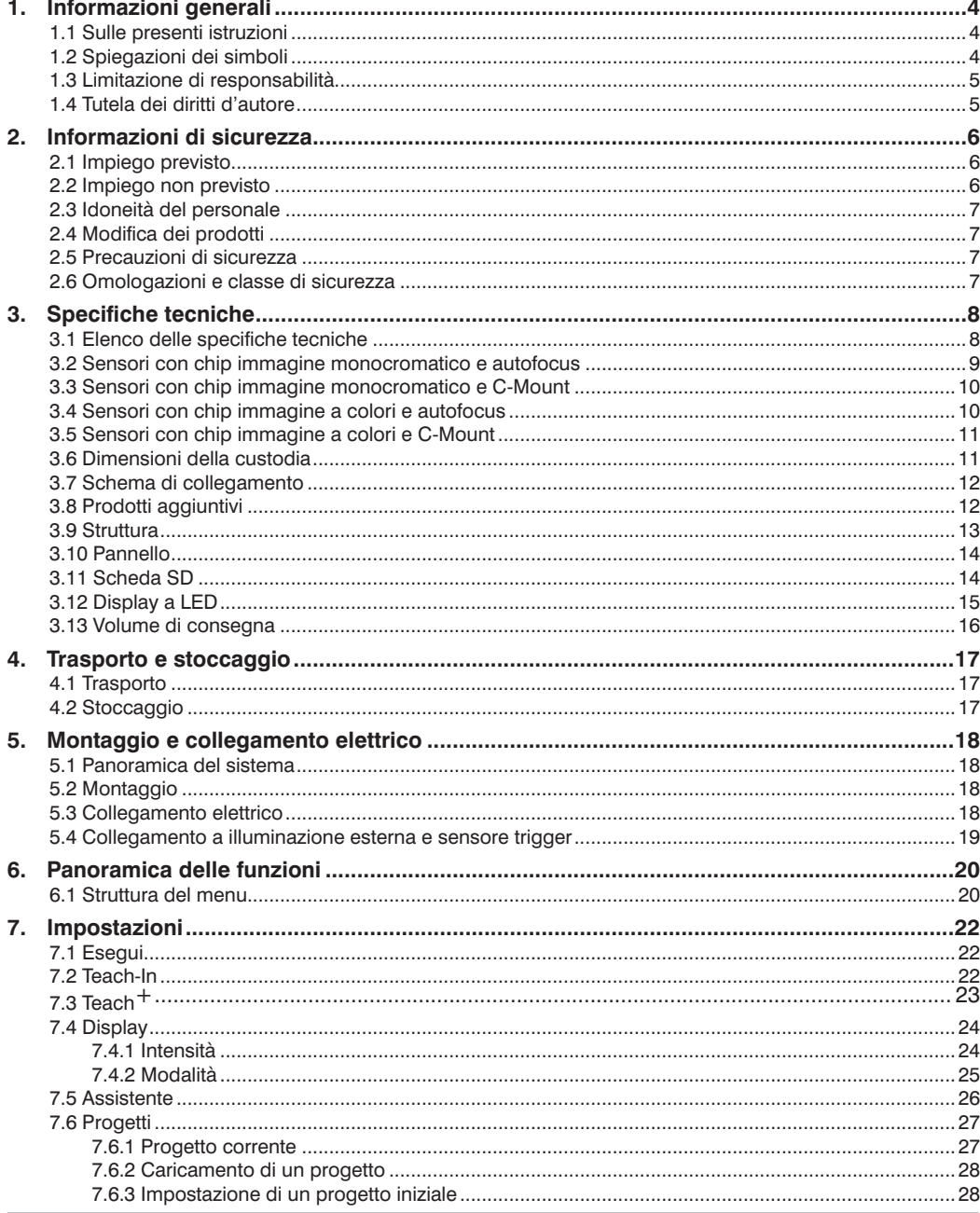

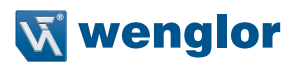

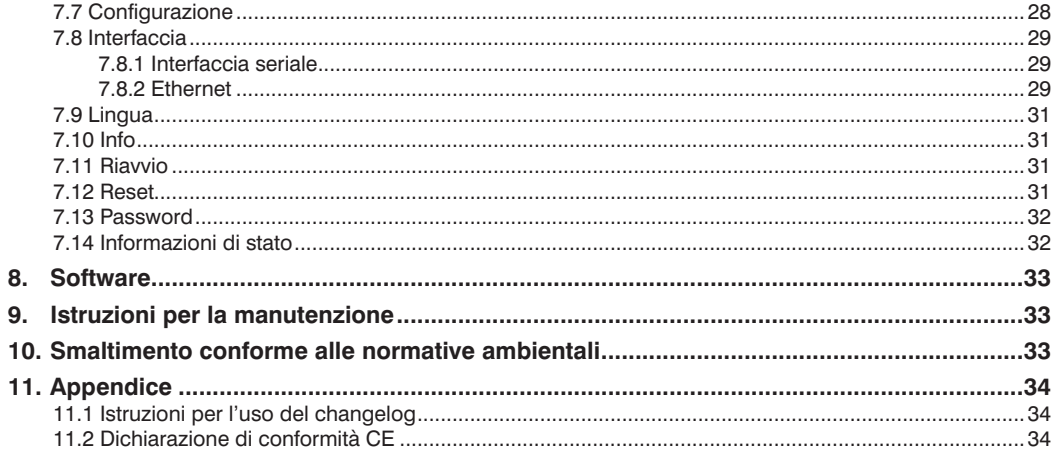

## <span id="page-3-0"></span>**1. Informazioni generali**

## **1.1 Sulle presenti istruzioni**

- Queste istruzioni si riferiscono al prodotto B50/C50,
- Di cui consentono un impiego efficiente e sicuro.
- Sono inoltre parte integrante della soluzione e devono essere conservate per l'intero ciclo di vita del prodotto.
- In aggiunta alle presenti istruzioni, devono essere rispettate le norme nazionali per la prevenzione degli infortuni e la sicurezza sul lavoro.
- Il prodotto è soggetto a ulteriori sviluppi tecnici, pertanto anche le indicazioni e le informazioni fornite in queste istruzioni d'uso potrebbero subire modifiche. La versione aggiornata del documento è disponibile all'indirizzo www.wenglor.com nell'area di download del prodotto.

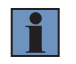

#### **NOTA!**

Prima dell'impiego del prodotto, leggere attentamente le istruzioni per l'uso e conservarle per eventuali successive consultazioni.

## **1.2 Spiegazioni dei simboli**

- Avvisi e precauzioni di sicurezza sono evidenziati da simboli e avvertenze.
- Per un impiego sicuro del prodotto, rispettare tutti gli avvisi e le precauzioni di sicurezza.

Avvisi e precauzioni di sicurezza hanno la seguente struttura:

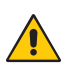

#### **AVVERTENZA!**

**Tipo e fonte di pericolo!**

Possibili conseguenze dell'inosservanza dell'avvertenza.

• Misura da adottare per evitare il pericolo.

Di seguito sono riportati il significato dell'avvertenza e l'entità del rischio.

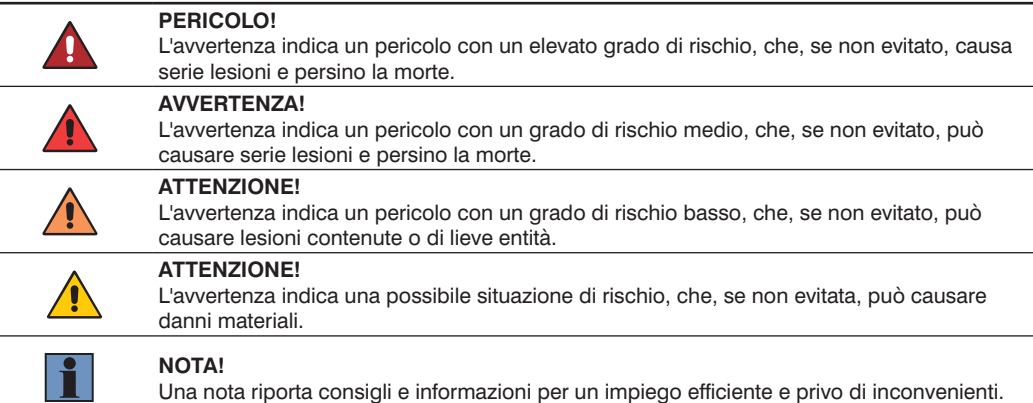

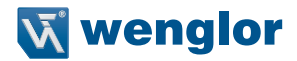

## <span id="page-4-0"></span>**1.3 Limitazione di responsabilità**

- Il prodotto è stato sviluppato conformemente allo stato dell'arte e alle norme e direttive vigenti. Può essere però sottoposto a modifiche tecniche.
- Una dichiarazione di conformità valida è disponibile all'indirizzo www.wenglor.com, nell'area Download del prodotto.
- Si esclude qualsivoglia responsabilità da parte di wenglor sensoric electronic devices GmbH (di seguito "wenglor") in caso di:
	- Inosservanza delle istruzioni d'uso.
	- Impiego non previsto del prodotto.
	- Impiego di personale non qualificato.
	- Utilizzo di parti di ricambio non approvate.
	- Modifica non autorizzata dei prodotti.
- Queste istruzioni per l'uso non contengono alcuna garanzia da parte di wenglor in merito ai processi descritti o a determinate caratteristiche del prodotto.
- wenglor declina ogni responsabilità per eventuali errori di stampa o altre inesattezze presenti in queste istruzioni per l'uso, salvo nel caso in cui non sia provato che wenglor fosse a conoscenza dei suddetti errori al momento della stesura del documento.

#### **1.4 Tutela dei diritti d'autore**

- I contenuti di queste istruzioni sono tutelati dai diritti d'autore.
- Tutti i diritti appartengono esclusivamente a wenglor.
- Senza il previo consenso scritto di wenglor, sono vietati la riproduzione o l'impiego a scopo commerciali dei contenuti e delle informazioni del presente documento, con particolare riferimento ad immagini e figure.

## <span id="page-5-0"></span>**2. Informazioni di sicurezza**

## **2.1 Impiego previsto**

Questo prodotto wenglor deve essere utilizzato secondo il seguente principio funzionale:

weQube di wenglor è un sensore optoelettronico impiegato per l'ispezione senza contatto di oggetti specifici. Il sensore combina l'acquisizione e la valutazione delle immagini in un'unica custodia.

Utilizza inoltre un dispositivo CMOS con chip immagine a colori e monocromatico.

le funzioni di elaborazione delle immagini, quali il controllo della precisione dimensionale, il conteggio degli oggetti, la verifica della presenza, il confronto dei pixel, l'analisi delle forme, il confronto dei campioni, il riconoscimento ottico dei caratteri e il confronto delle immagini di riferimento, possono essere configurate da un PC o un laptop con l'ausilio dell'interfaccia Ethernet integrata. Possono poi anche essere letti codici 1D/2D. Le funzioni di elaborazione delle immagini sono eseguibili sia in modalità trigger che in modalità di monitora gio continuo, mentre gli oggetti vengono rilevati indipendentemente dalla posizione grazie al tracciamento. La soluzione dispone di sei uscite di commutazione di I/O convertibili, che possono essere utilizzate come ingresso o uscita a seconda delle esigenze. Al sensore weQube può inoltre essere collegata una lampada esterna, disattivando totalmente o parzialmente l'illuminazione integrata.

#### **Il prodotto può essere impiegato nei seguenti settori:**

- Produzione di macchinari speciali
- Produzione di macchinari pesanti
- Logistica
- Industria automobilistica
- Industria alimentare
- Industria dell'imballaggio
- Industria farmaceutica
- Industria dell'abbigliamento
- Industria della plastica
- Industria del legno
- Industria dei beni di consumo
- Industria cartaria
- Industria elettronica
- Industria del vetro
- Industria siderurgica
- Industria tipografica
- Industria aerospaziale
- Industria edile
- Industria chimica
- Industria agraria
- Industria delle energie alternative
- Estrazione delle materie prime

## **2.2 Impiego non previsto**

- Nessun componente di sicurezza conforme alla Direttiva 2006/42 CE (Direttiva Macchine).
- Il prodotto non è idoneo all'impiego in atmosfera potenzialmente esplosiva.
- Il prodotto deve essere utilizzato esclusivamente con accessori fabbricati o autorizzati da wenglor e associato solo a prodotti approvati. Un elenco degli accessori autorizzati e dei prodotti idonei per l'impiego combinato è disponibile sulla pagina delle informazioni dettagliate sul prodotto, all'indirizzo www.wenglor.com.

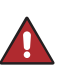

#### **PERICOLO!**

**In caso di impiego non a norma, esiste il pericolo di lesioni personali o danni materiali!**

L'uso non conforme del prodotto può creare situazioni rischiose. • Seguire le indicazioni per l'impiego previsto.

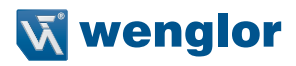

## <span id="page-6-0"></span>**2.3 Idoneità del personale**

- Richiesta una formazione tecnica adeguata.
- Richiesta esperienza in campo elettrotecnico in impresa.
- Il personale specializzato coinvolto nell'attività deve poter accedere stabilmente alle istruzioni per l'uso.

#### **PERICOLO!**

**In caso di messa in funzione o manutenzione non a regola d'arte, esiste il pericolo di lesioni personali o danni materiali.**

Possono verificarsi danni a persone e attrezzature. • Verificare che il personale sia adeguatamente addestrato e qualificato.

#### **2.4 Modifica dei prodotti**

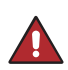

### **PERICOLO!**

**Pericolo di lesioni personali o danni materiali conseguenti a modifiche del prodotto!**

Possono verificarsi danni a persone e attrezzature. L'inosservanza dell'avvertenza può invalidare la garanzia e determinare la perdita del marchio CE. • Non è consentito modificare il prodotto.

#### <span id="page-6-1"></span>**2.5 Precauzioni di sicurezza**

#### **NOTA!**

- Questo manuale è parte integrante del prodotto e deve essere conservato durante il ciclo di vita del prodotto.
- In caso di modifiche, la versione aggiornata del documento è disponibile all'indirizzo www.wenglor.com, nell'area di download del prodotto.
- Leggere attentamente le istruzioni per l'uso prima di utilizzare il prodotto.
- Il sensore deve essere protetto da contaminazioni e azioni meccaniche.

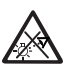

#### **DANGER!**

**Risk of possibly hazardous optical or infrared radiation emitted from the illumination!**

May be harmful to the eyes.

• Do not stare directly at operating lamp.

#### **2.6 Omologazioni e classe di sicurezza**

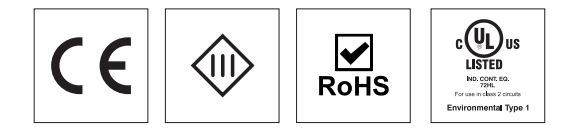

## <span id="page-7-1"></span><span id="page-7-0"></span>**3. Specifiche tecniche**

## <span id="page-7-2"></span>**3.1 Elenco delle specifiche tecniche**

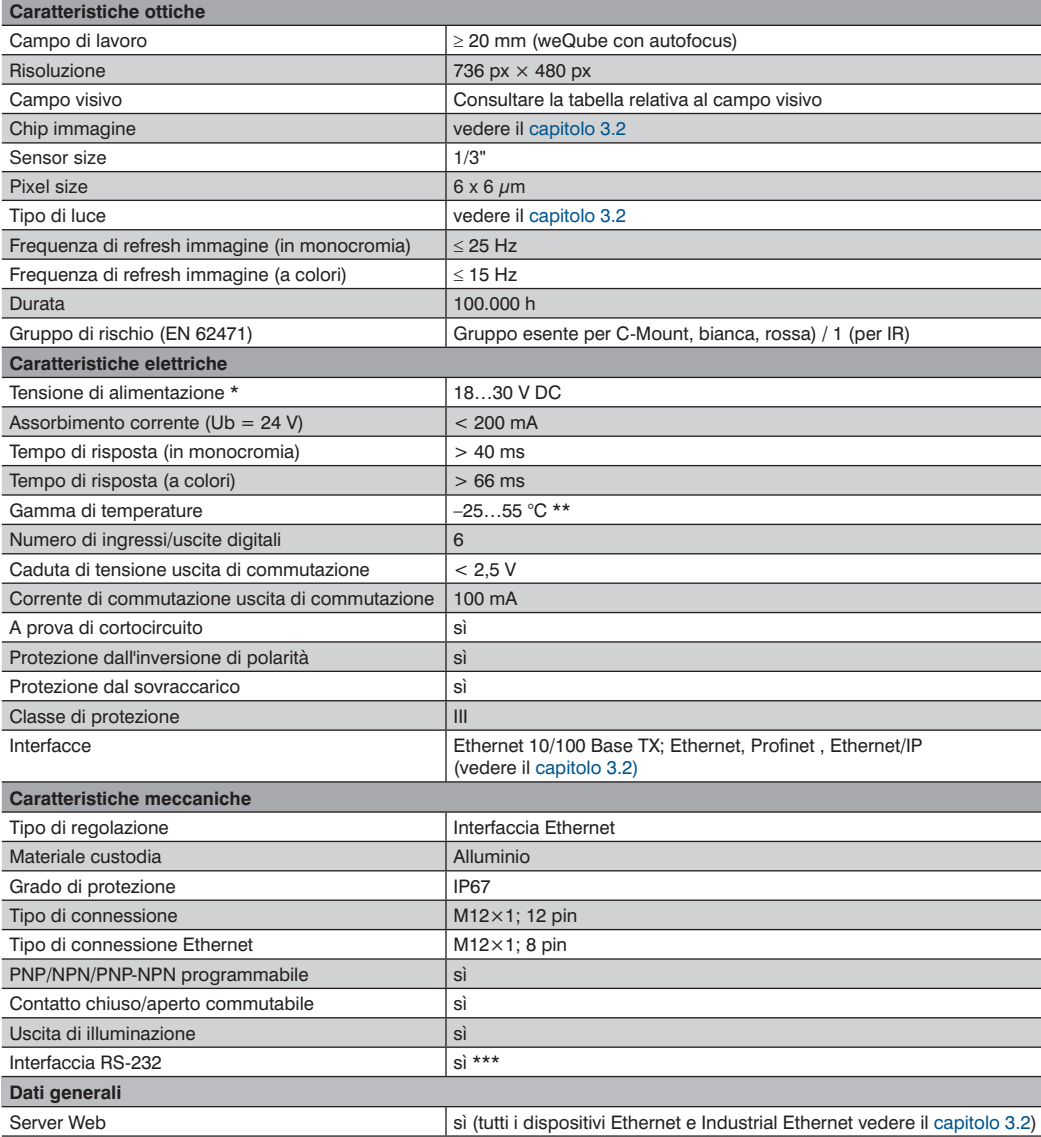

\* L'ondulazione residua della tensione di alimentazione deve avere un valore massimo del 10 % (all'interno del campo di tensione indicato).

\*\* –25 °C: Nell'ambiente non deve essere presente condensa. Evitare la formazione di ghiaccio sul parabrezza.

55 °C: Max 1 % di luminosità con luce continua o 100% in modalità flash, con un tempo di esposizione <= 5 ms: possibile incidenza sulla vita media del prodotto.

\*\*\* Lunghezza collegamento max 30 m

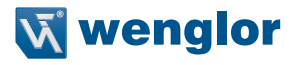

<span id="page-8-0"></span>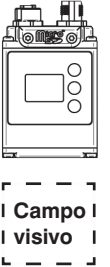

Tabella re lativa al campo visivo (weQube con autofocus):

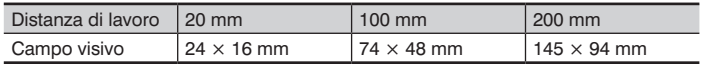

Campo visivo con variante C mount a seconda dell'obiettivo C mount utilizzato (i dettagli del campo visivo sono riportati nel manuale del rispettivo obiettivo).

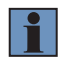

#### **NOTA!**

La distanza di lavoro è la distanza dal vetro anteriore del weQube all'oggetto di prova.

### <span id="page-8-1"></span>**3.2 Sensori con chip immagine monocromatico e autofocus**

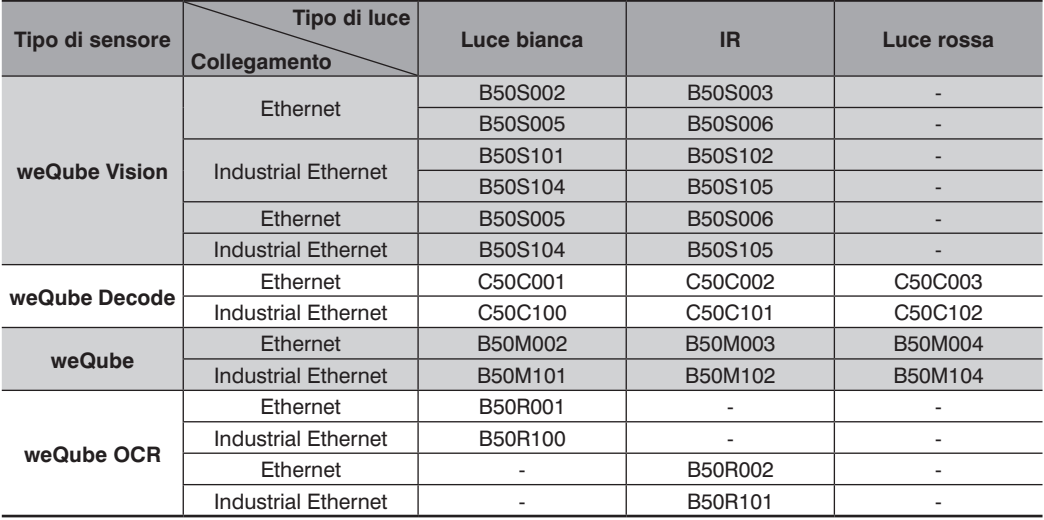

## <span id="page-9-0"></span>**3.3 Sensori con chip immagine monocromatico e C-Mount**

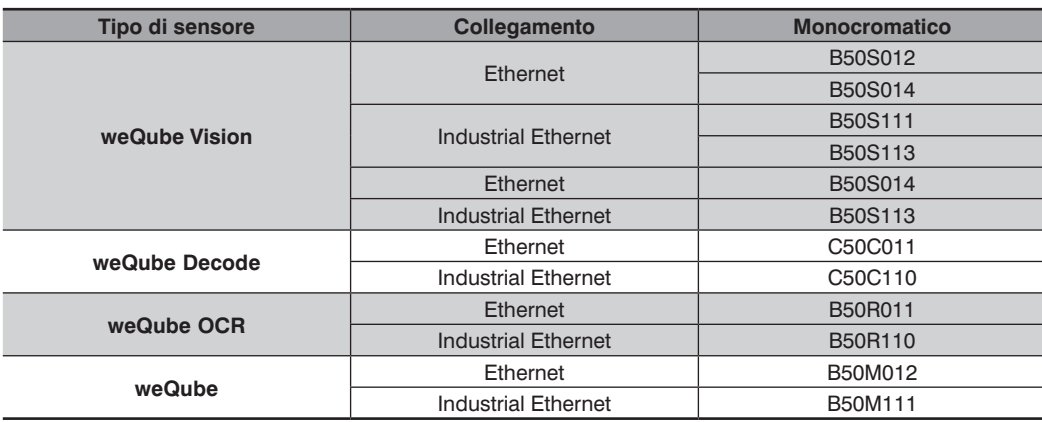

## **3.4 Sensori con chip immagine a colori e autofocus**

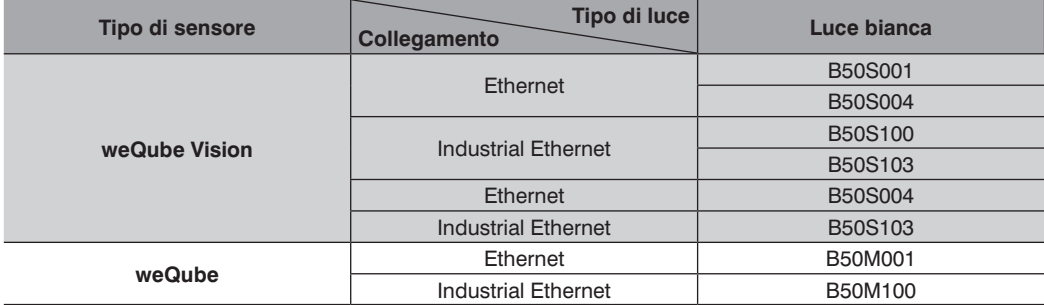

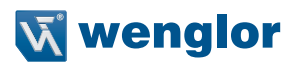

## <span id="page-10-0"></span>**3.5 Sensori con chip immagine a colori e C-Mount**

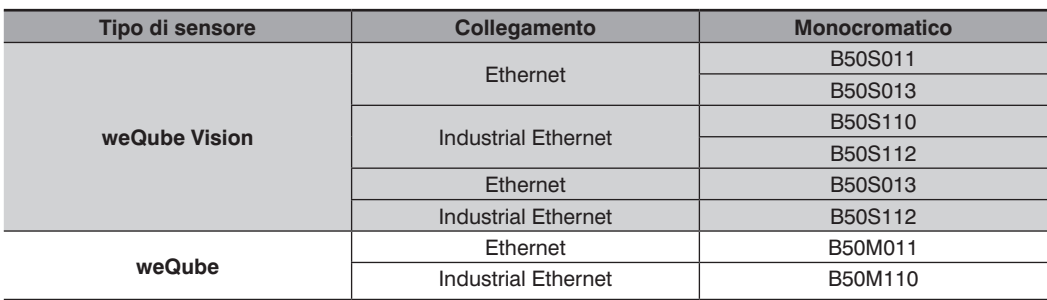

La seguente tabella definisce i momenti torcenti dei connettori maschi e le opzioni di fissaggio per garantire un impiego conforme e privo di problemi:

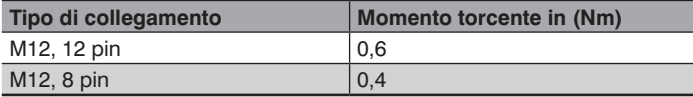

## **3.6 Dimensioni della custodia**

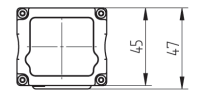

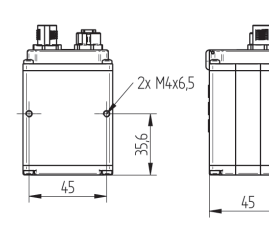

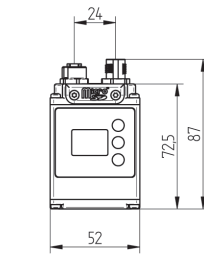

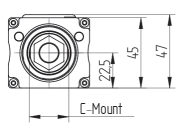

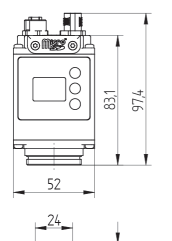

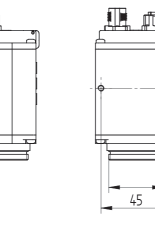

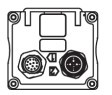

2x M4x6,5

혼

M 35X0,75

## <span id="page-11-1"></span><span id="page-11-0"></span>**3.7 Schema di collegamento**

 $|1008|$ 

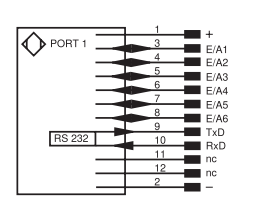

#### Connettore a spina n. 1 Connettore a spina n. 2

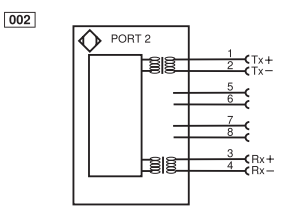

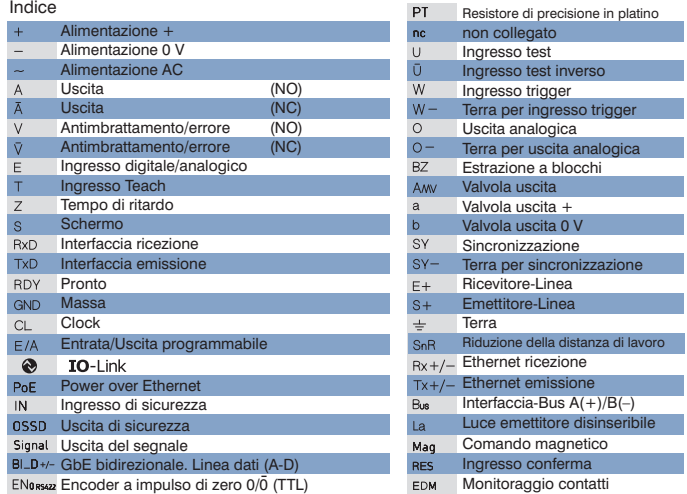

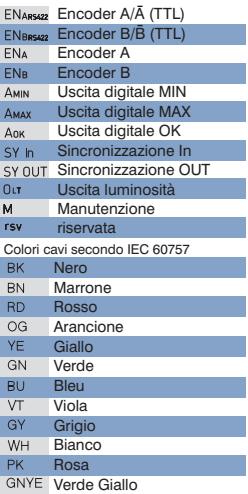

## <span id="page-11-2"></span>**3.8 Prodotti aggiuntivi**

wenglor offre la tecnologia di connessione adatta al vostro prodotto.

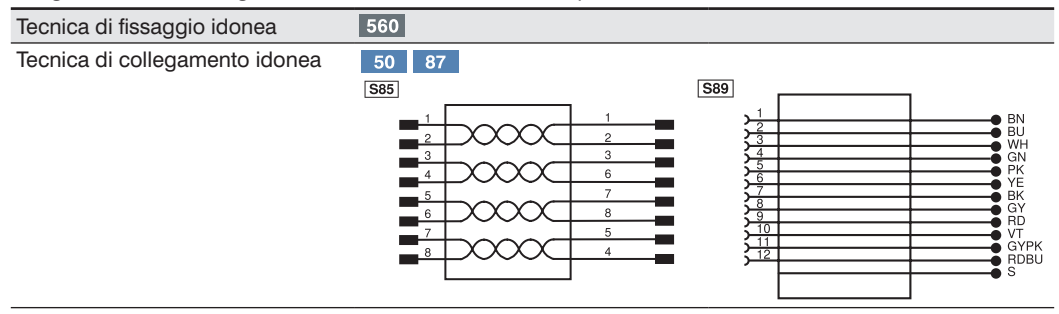

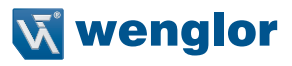

## <span id="page-12-1"></span><span id="page-12-0"></span>**3.9 Struttura**

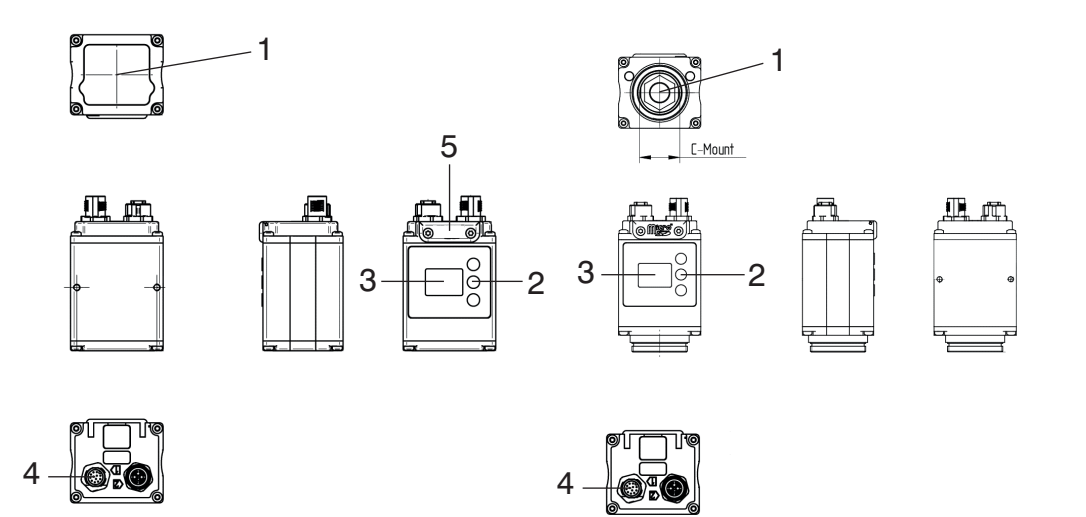

- $1 =$  Chip immagine
- 2 = Tasti di comando
- $3$  = Display
- 4 = Connettore maschio
- $5 =$ Scheda SD

#### <span id="page-13-0"></span>**3.10 Pannello**

 $X2$ 

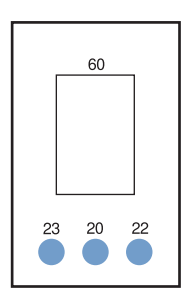

60: Indicazione 20: Tasto Invio 22: Tasto Su 23: Tasto Giù

## <span id="page-13-1"></span>**3.11 Scheda SD**

Al momento della consegna, nella Smart Camera weQube è già installata una scheda microSD (8 GB). Per la sostituzione è possibile rimuovere le due viti e sostituire la scheda microSD (vedere il capitolo ["3.9 Struttura"](#page-12-1)  [a pagina 13](#page-12-1))

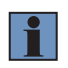

#### **NOTA!**

Prima di rimuovere o sostituire la scheda microSD, è necessario scollegare la Smart Camera dall'alimentazione elettrica.

Requisiti per la sostituzione della scheda microSD:

- Formattazione FAT32
- Massimo 64 GB

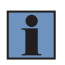

#### **NOTA!**

In caso di sostituzione si consiglia di utilizzare la scheda microSD di ricambio wenglor con il numero d'ordine ZNNG013.

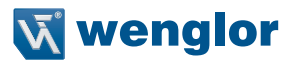

## <span id="page-14-0"></span>**3.12 Display a LED**

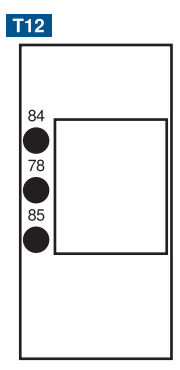

#### **Profinet**

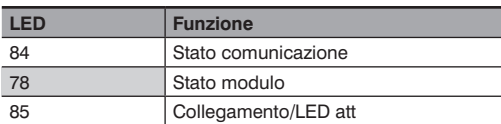

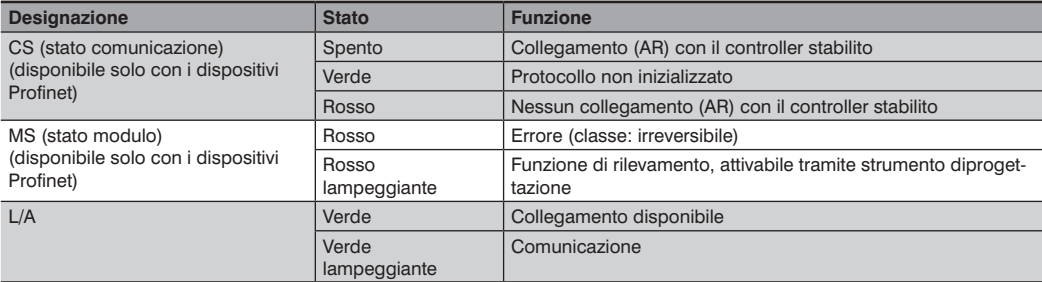

#### <span id="page-15-0"></span>**Ethernet/IP**

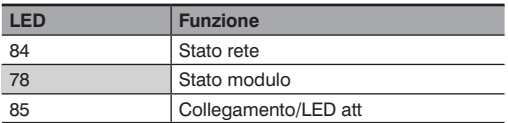

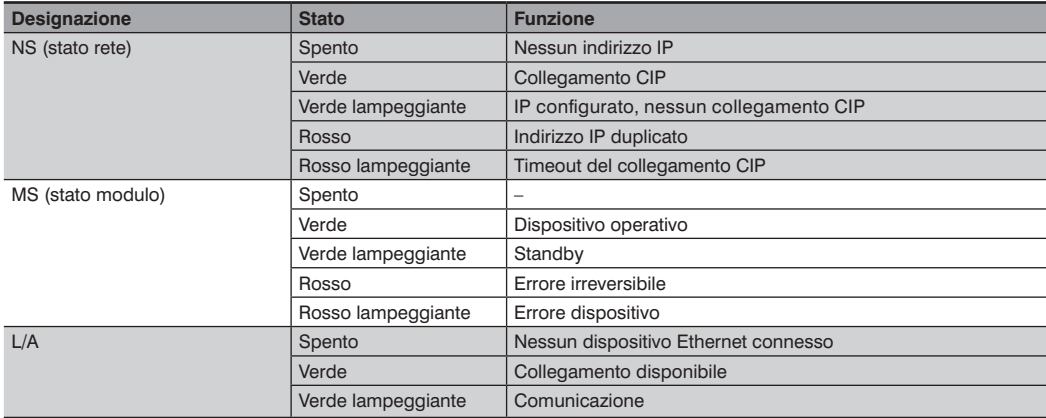

## **3.13 Volume di consegna**

- B50 / C50 (incl. scheda microSD integrata)
- Quickstart
- Istruzioni per la messa in funzione

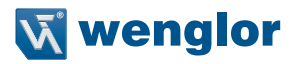

## <span id="page-16-0"></span>**4. Trasporto e stoccaggio**

## **4.1 Trasporto**

Alla ricezione della consegna, verificare che la merce non abbia subito danni durante il trasporto. In caso di danni, accettare il pacco con riserva e informare il produttore. Rispedire quindi indietro il dispositivo segnalando la presenza di danni dovuti al trasporto.

## **4.2 Stoccaggio**

#### **Per lo stoccaggio tenere in considerazione quanto segue:**

- Non stoccare il prodotto all'aperto.
- Prima di stoccare il prodotto, verificare che sia asciutto e privo di polvere.
- Proteggere il prodotto da vibrazioni.
- Proteggere il prodotto dall'esposizione solare.

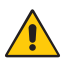

#### **ATTENZIONE!**

#### **In caso di errato stoccaggio esiste il pericolo di danni materiali!**

- Il prodotto potrebbe subire danni.
- Le regole di stoccaggio devono essere osservate

## <span id="page-17-0"></span>**5. Montaggio e collegamento elettrico**

## **5.1 Panoramica del sistema**

The system overview can be found at [www.wenglor.com.](http://www.wenglor.com)

## **5.2 Montaggio**

- Proteggere il prodotto da contaminazioni durante il montaggio.
- Osservare le disposizioni elettriche e quelle meccaniche, le norme e le regole di sicurezza.
- Proteggere il prodotto da azioni meccaniche.
- Verificare che il montaggio del sensore sia meccanicamente stabile.
- Rispettare i momenti torcenti (vedere ["3. Specifiche tecniche" a pagina 8](#page-7-1)).

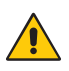

#### **ATTENZIONE!**

**In caso di errato montaggio esiste il pericolo di danni materiali.**

Il prodotto potrebbe subire danni.

• Le istruzioni di installazione devono essere osservate.

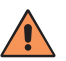

#### **ATTENZIONE!**

**Durante il montaggio esiste il pericolo di lesioni personali o danni materiali!**

Possono verificarsi danni a persone e al prodotto.

• Verificare che l'ambiente di montaggio sia sicuro.

## **5.3 Collegamento elettrico**

Collegare il sensore a 18…30 V DC (vedere ["3.7 Schema di collegamento" a pagina 12\)](#page-11-1).

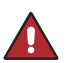

#### **PERICOLO!**

**Pericolo di lesioni personali o danni materiali per la presenza di corrente elettrica.**

La presenza di componenti sotto tensione comporta il rischio di danni a persone o attrezzature.

• Il collegamento del dispositivo elettrico deve essere effettuato esclusivamente da personale specializzato.

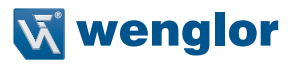

## <span id="page-18-1"></span><span id="page-18-0"></span>**5.4 Collegamento a illuminazione esterna e sensore trigger**

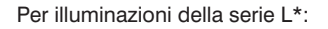

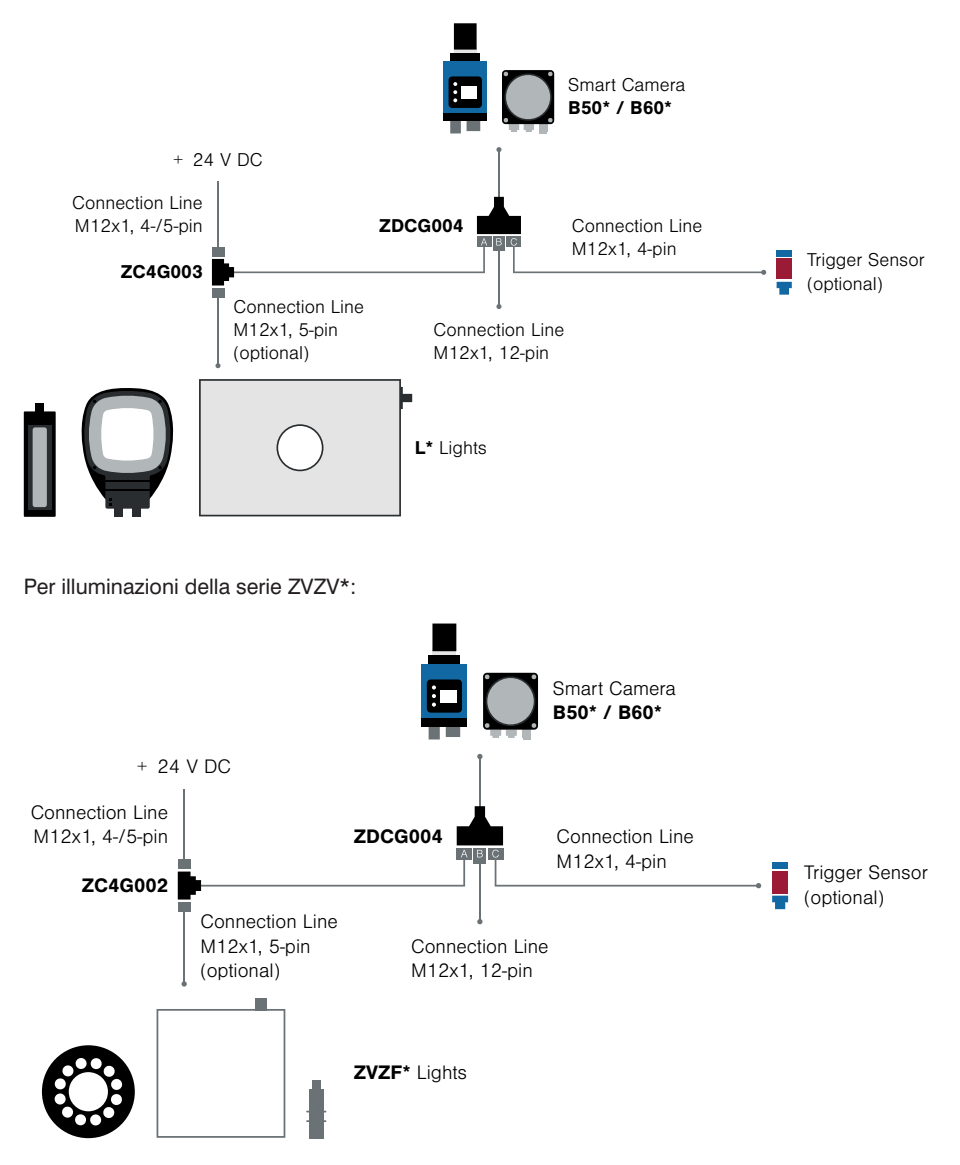

<span id="page-19-0"></span>Messa in funzione:

- Collegare come descritto sopra
- Impostazioni dei parametri nel software uniVision (modifiche allo standard):

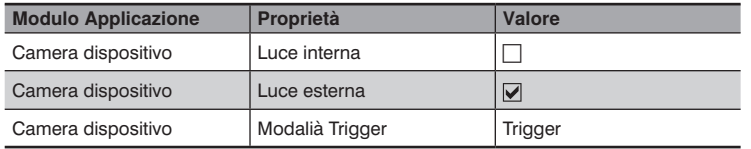

Inserimento del modulo "Unità IO dispositivo"

- I/O #5 digitale è preconfigurato come ingresso trigger per impostazione predefinita
- I/O #6 è preconfigurato come uscita di illuminazione per impostazione predefinita

## **6. Panoramica delle funzioni**

#### **6.1 Struttura del menu**

Dopo la prima messa in funzione e ogni ripristino, è necessario selezionare la lingua del menu (vedere ["7.9](#page-30-1)  [Lingua" a pagina 31\)](#page-30-1). Per passare al menu di configurazione, premere un tasto qualsiasi.

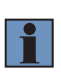

#### **NOTA!**

Se, entro 30 secondi, non viene definita alcuna impostazione nel menu di configurazione, il sensore torna automaticamente alla modalità display. Se si preme nuovamente un tasto, il sensore torna all'ultimo menu visualizzato. Le impostazioni configurate diventano attive alla chiusura del menu di configurazione.

La navigazione e l'impostazione vengono effettuate premendo un tasto. La funzione dei tasti di navigazione cambia nei vari menu. La funzione dei tasti sul display appare come segue:

- ▲ : Spostamento verso l'alto.
- ▼ : Spostamento verso il basso.
- t| : Con il tasto Invio si conferma la selezione.
- t Indietro: spostamento di un livello in alto nel menu.
- tt Esegui: cambio di modalità di visualizzazione.

#### **ATTENZIONE!**

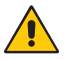

**Pericolo di danni materiali in caso di utilizzo di oggetti appuntiti!**

Possibili danni ai tasti.

• Non utilizzare oggetti appuntiti ai fini della configurazione.

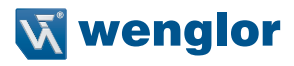

il menu di configurazione del sensore è strutturato come segue:

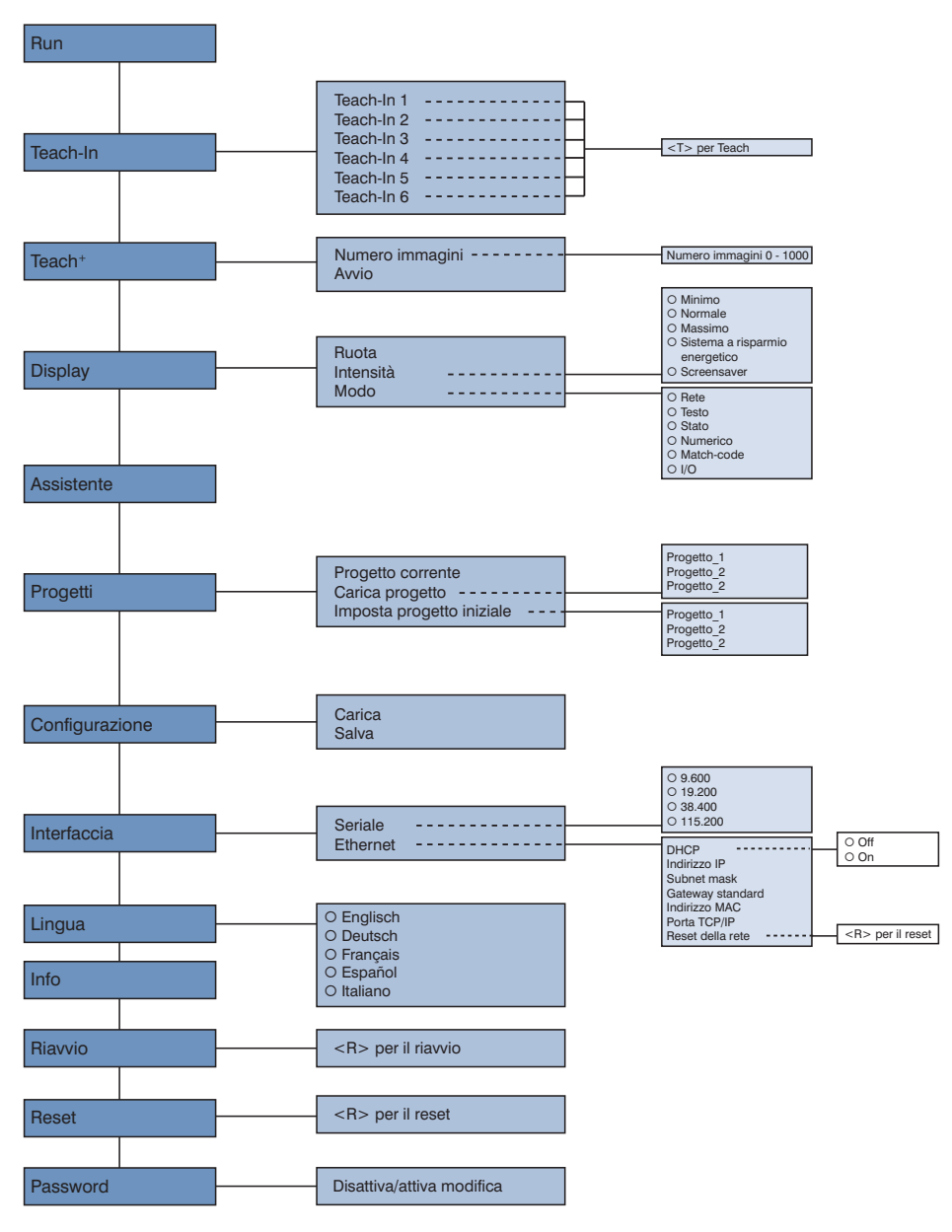

## <span id="page-21-0"></span>**7. Impostazioni**

Al primo avvio del sensore e dopo ogni reset vengono visualizzati la schermata per la selezione della lingua e l'assistente (vedere il capitolo ["7.9 Lingua" a pagina 31\)](#page-30-1).

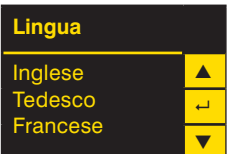

## **7.1 Esegui**

Il sensore passa alla modalità di visualizzazione.

L'impostazione predefinita per la modalità display è la modalità testuale. Nel menu Display è possibile passare dalla modalità display alle seguenti modalità: rete, stato, numerica e match-code (vedere il capitolo ["7.4.2 Modalità" a pagina 25](#page-24-1)).

## **7.2 Teach-In**

Con il display è possibile utilizzare la funzione Teach-In. Le opzioni acquisibili come riferimento sono massimo sei. I parametri assegnati agli spazi di memoria Teach-In vengono determinati mediante il software per PC. Alla consegna non risultano assegnati parametri agli spazi di memoria Teach-In.

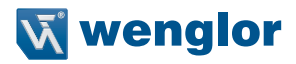

<span id="page-22-0"></span>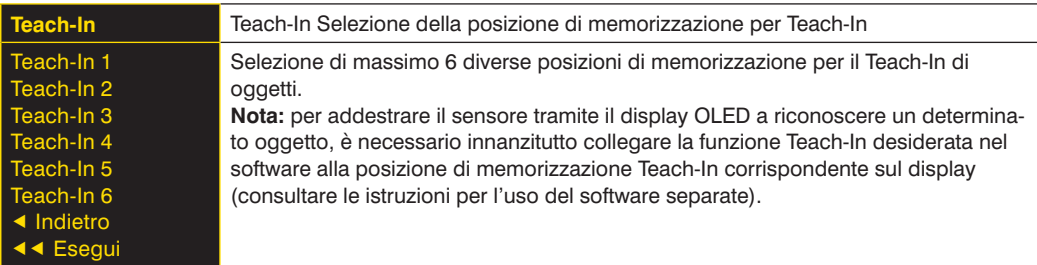

Eseguire il processo Teach-In in base allo spazio di memoria scelto.

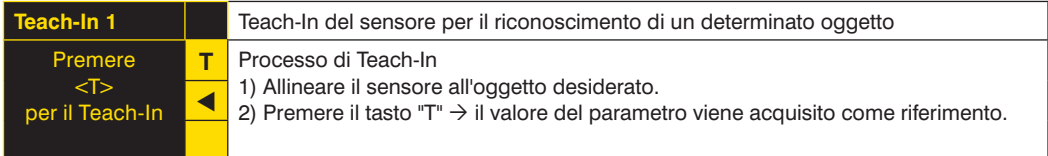

## **7.3 Teach+**

Con il Teach<sup>+</sup> vengono salvate in un file sequenze di immagini complete, incluse tutte le impostazioni per il progetto corrente come, ad esempio, quelle di interfaccia. Il file Teach<sup>+</sup> generato viene quindi salvato sulla scheda SD del sensore. Per trasferirlo sul PC è possibile utilizzare il software (consultare le istruzioni per l'uso del software separate).

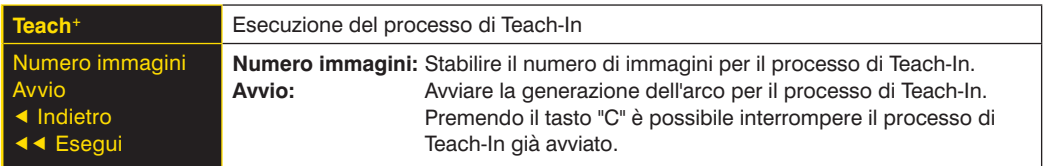

Il numero di immagini per il processo Teach+ può essere regolato in base alle proprie esigenze.

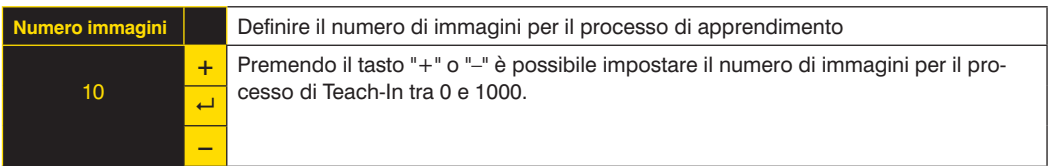

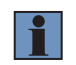

#### **NOTA!**

per scorrere più rapidamente tra i numeri, tenere premuto il tasto corrispondente.

## <span id="page-23-0"></span>**7.4 Display**

Sul display possono essere apportate diverse modifiche alle impostazioni, per facilitare l'impiego del sensore.

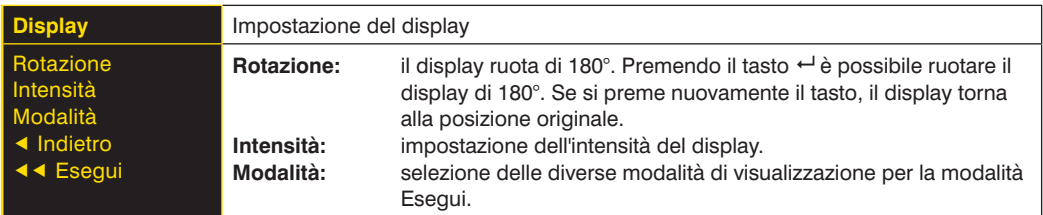

#### **7.4.1 Intensità**

L'intensità del display può essere regolata, per garantire una leggibilità ottimale anche in ambienti molto illuminati.

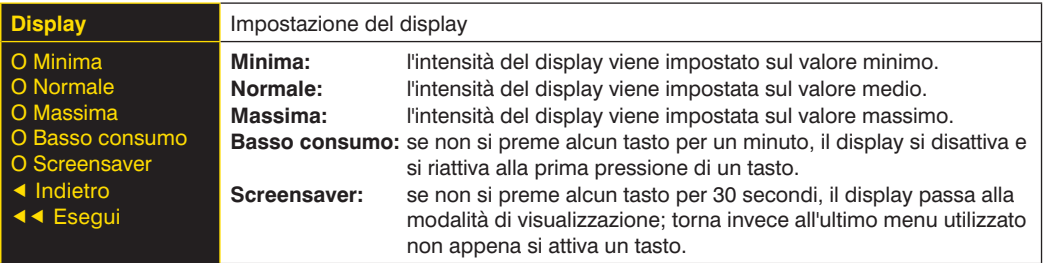

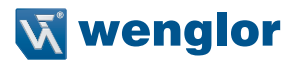

#### <span id="page-24-1"></span><span id="page-24-0"></span>**7.4.2 Modalità**

Il display del sensore weQube prevede diverse modalità di visualizzazione, che possono essere utilizzate come impostazioni predefinite per la modalità "Esegui".

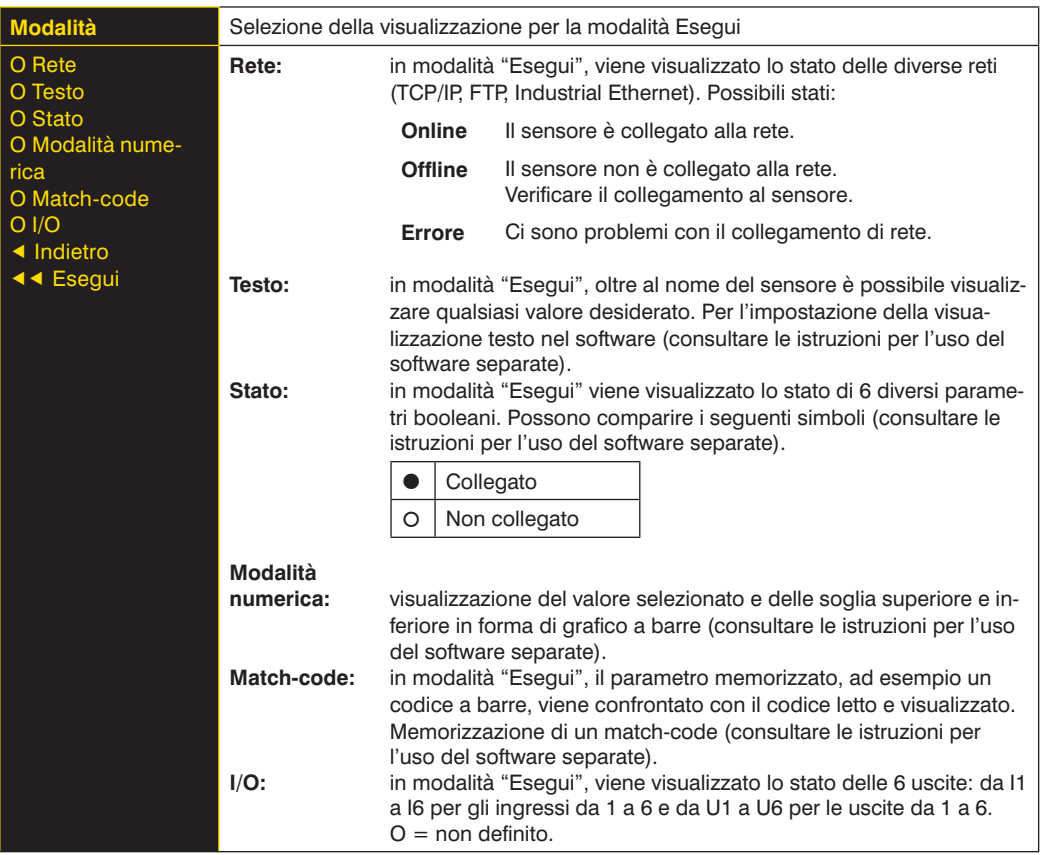

## <span id="page-25-0"></span>**7.5 Assistente**

L'Assistente viene avviato automaticamente alla prima attivazione del sensore e dopo ogni reset delle impostazioni. Può essere però avviato anche manualmente, per semplificare la selezione del progetto e la configurazione del sensore.

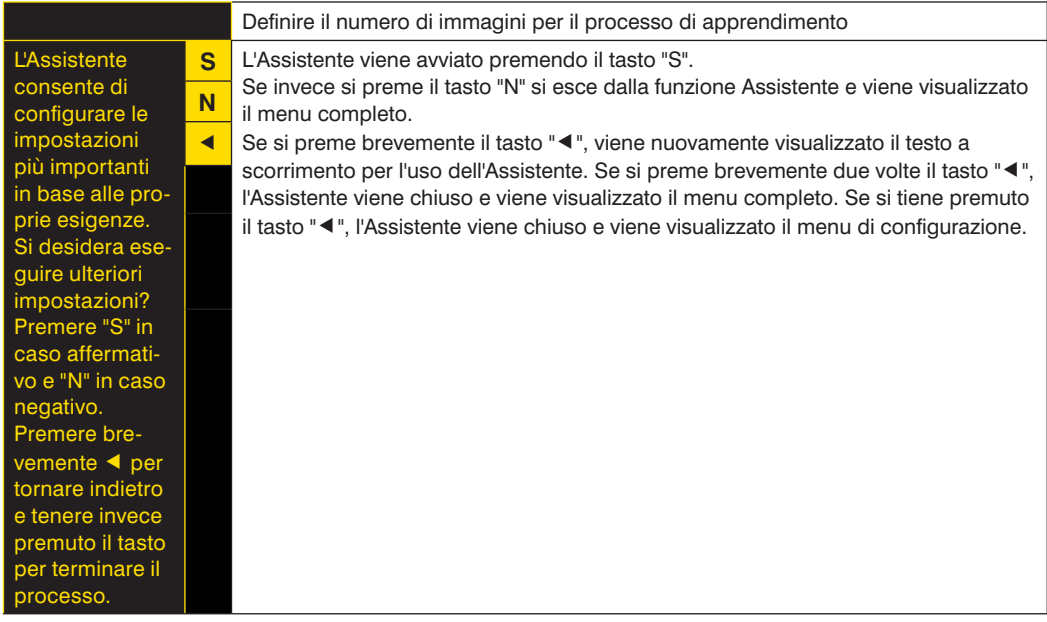

Quando si utilizza l'Assistente, diventano disponibili le seguenti opzioni per la configurazione del sensore:

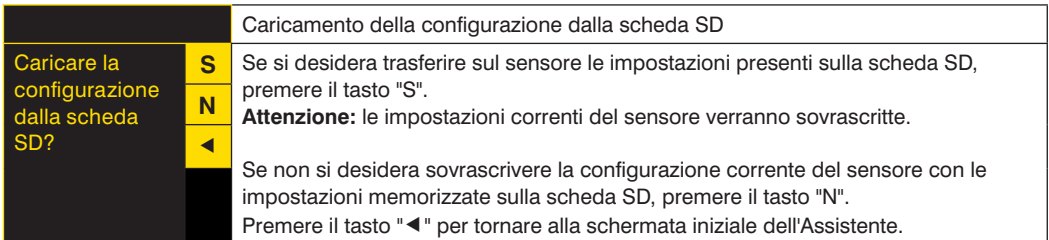

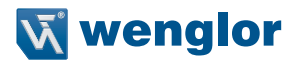

<span id="page-26-0"></span>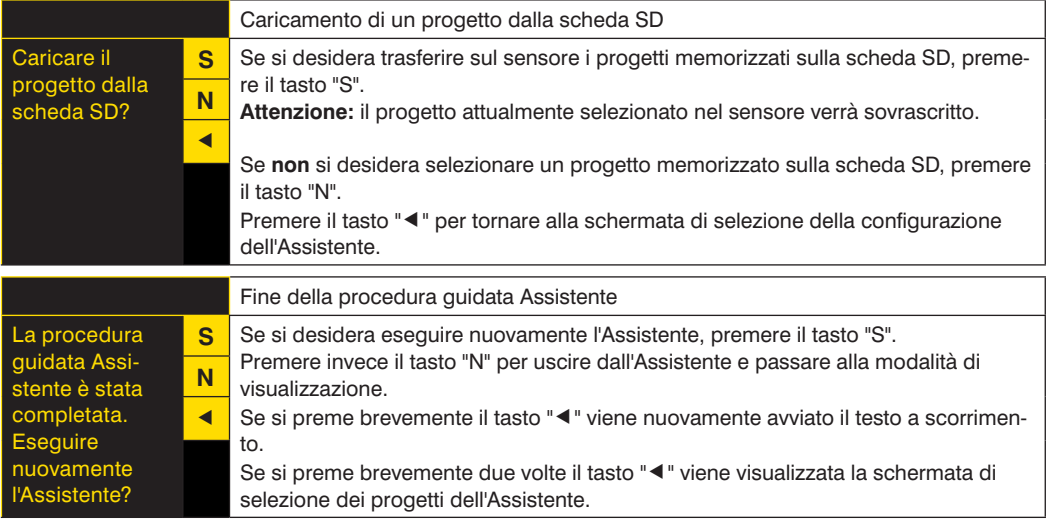

## **7.6 Progetti**

weQube offre la possibilità di caricare progetti salvati sulla scheda SD del sensore e di definire progetti iniziali.

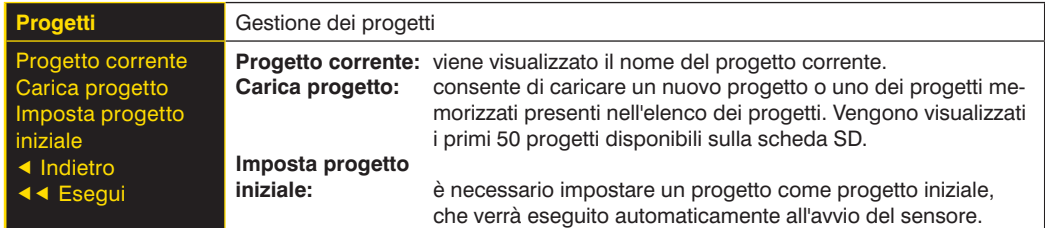

#### **7.6.1 Progetto corrente**

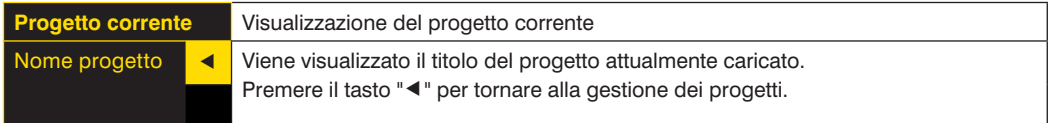

#### <span id="page-27-0"></span>**7.6.2 Caricamento di un progetto**

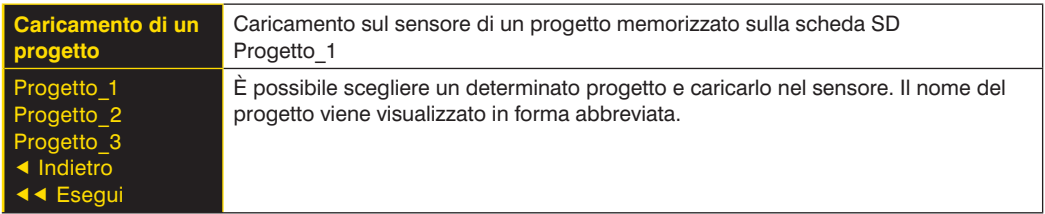

## **7.6.3 Impostazione di un progetto iniziale**

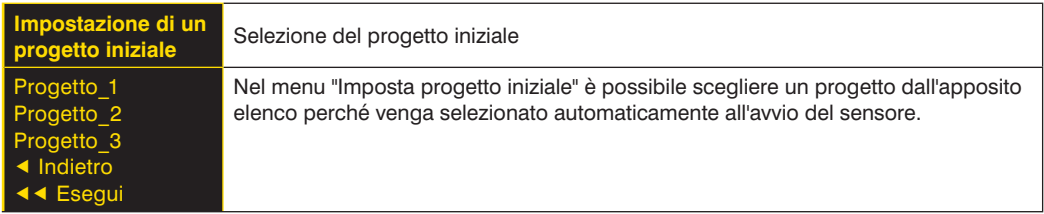

## **7.7 Configurazione**

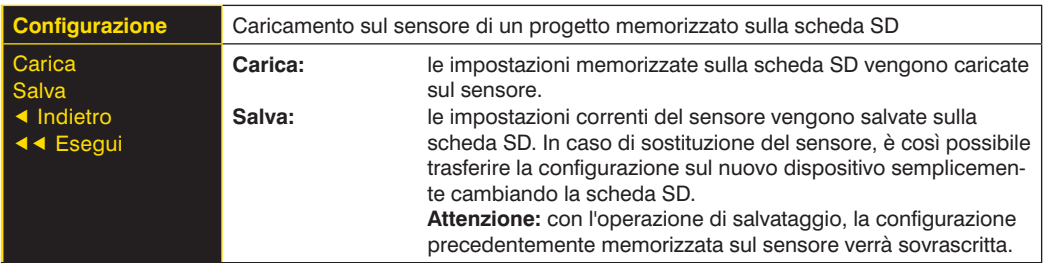

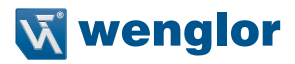

## <span id="page-28-0"></span>**7.8 Interfaccia**

Oltre all'interfaccia seriale, il sensore dispone di un'interfaccia Ethernet.

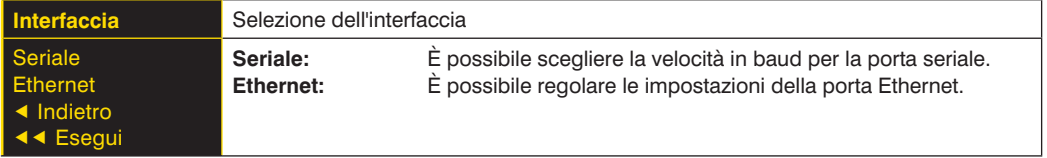

#### **7.8.1 Interfaccia seriale**

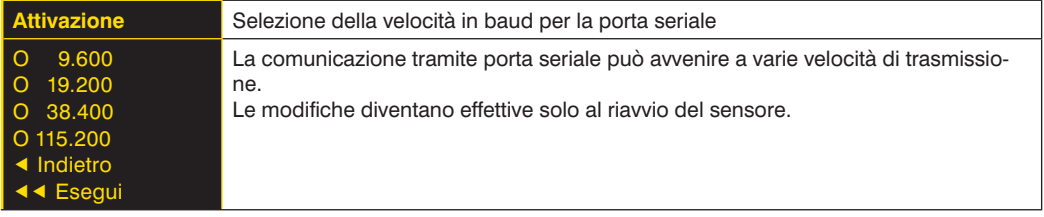

#### **7.8.2 Ethernet**

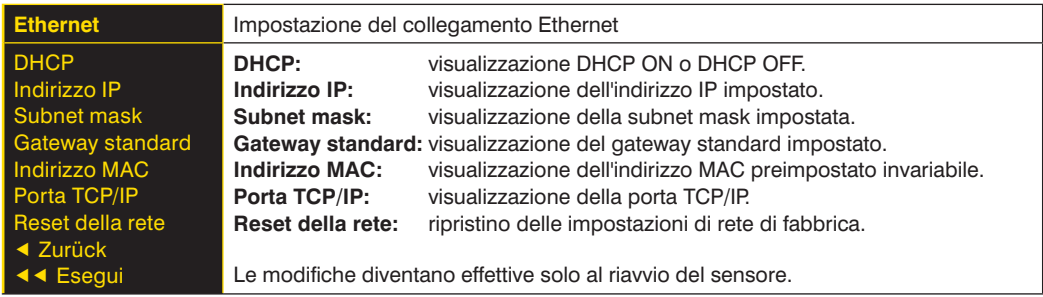

#### **7.8.2.1. DHCP**

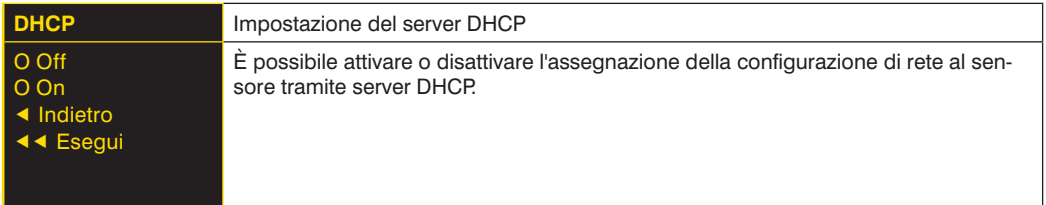

#### **7.8.2.2. Indirizzo IP**

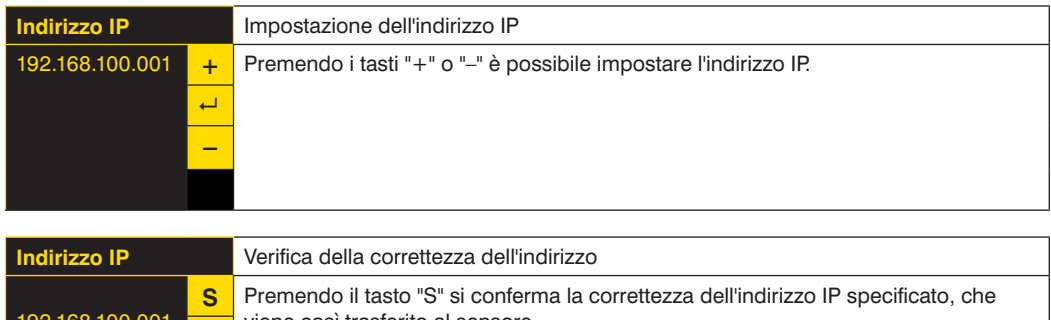

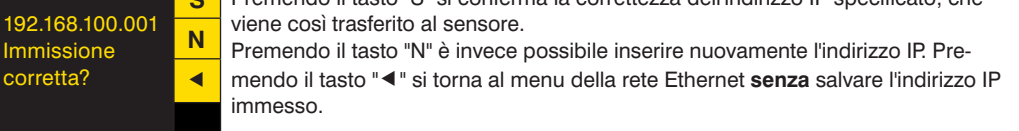

La procedura per modificare la subnet mask e il gateway predefinito è analoga a quella per l'immissione dell'indirizzo IP.

#### **7.8.2.3. Indirizzo MAC**

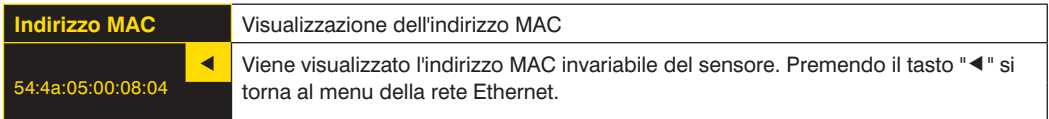

#### **7.8.2.4. Reset della rete**

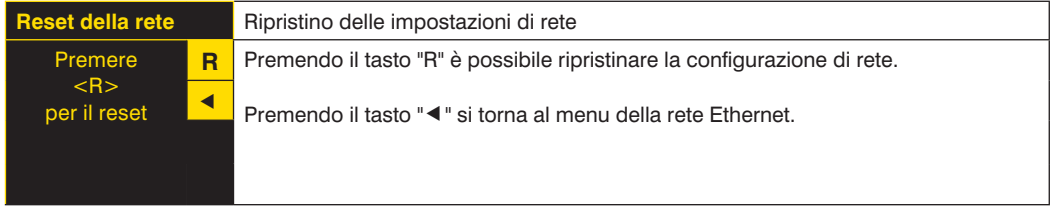

Impostazioni di rete secondo le impostazioni di fabbrica: Indirizzo IP: **192.168.100.1** Subnet mask: **255.255.255.0**

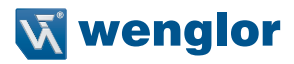

## <span id="page-30-1"></span><span id="page-30-0"></span>**7.9 Lingua**

Nel menu "Lingua" è possibile modificare la lingua dei menu. Alla prima messa in funzione e dopo ogni reset viene automaticamente richiesto di specificare la lingua desiderata.

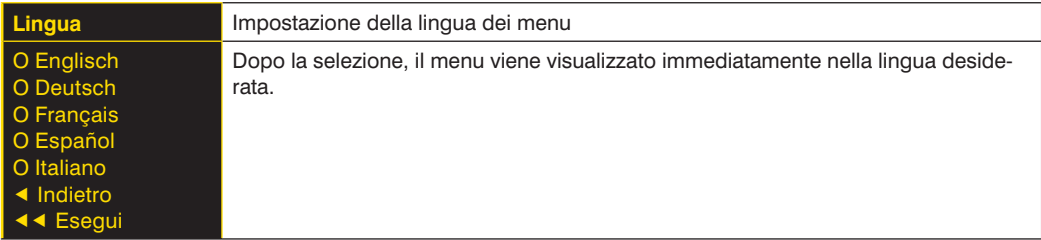

## **7.10 Info**

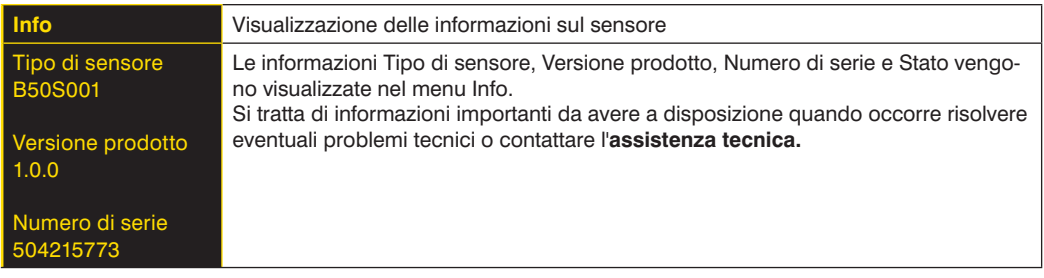

## **7.11 Riavvio**

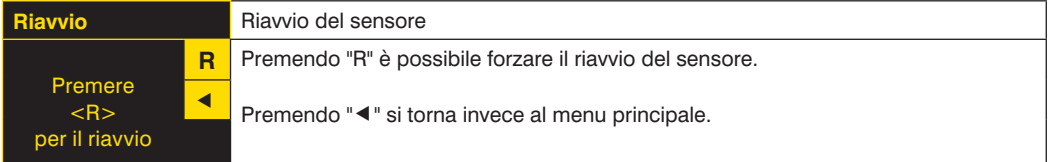

## **7.12 Reset**

Dal menu "Reset" è possibile riportare le impostazioni del sensore (ad esclusione delle impostazioni di rete) ai valori predefiniti.

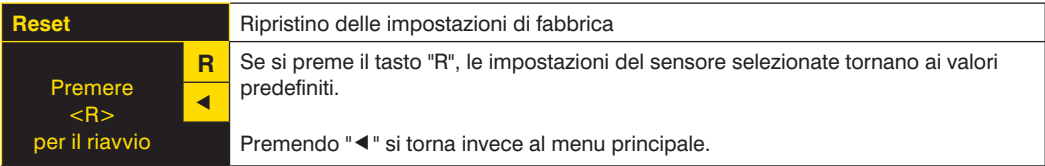

## <span id="page-31-0"></span>**7.13 Password**

La protezione mediante password consente di evitare modifiche indesiderate alle impostazioni selezionate.

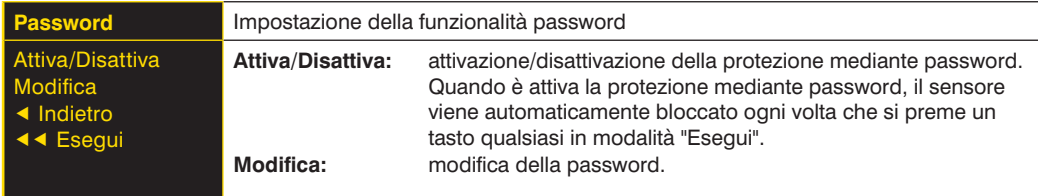

Se la funzione password è attiva, è necessario immettere la password ad ogni utilizzo del sensore. Una volta immessa la password corretta, con l'ausilio dei tasti "+" e "–", viene abilitato il menu e diventa possibile utilizzare il sensore.

- La funzione password è disattivata per impostazione predefinita.
- L'intervallo di valori utilizzabili per la password va da **0000 a 9999.**

Assicurarsi di annotare la nuova password prima di procedere alla modifica. Una password dimenticata può essere sovrascritta solo con una password generale. La password generale può essere richiesta per e-mail all'indirizzo **support@wenglor.com**.

## **7.14 Informazioni di stato**

Oltre alle informazioni di stato e agli avvisi nel menu Info, i messaggi vengono visualizzati come simboli nella schermata Esegui.

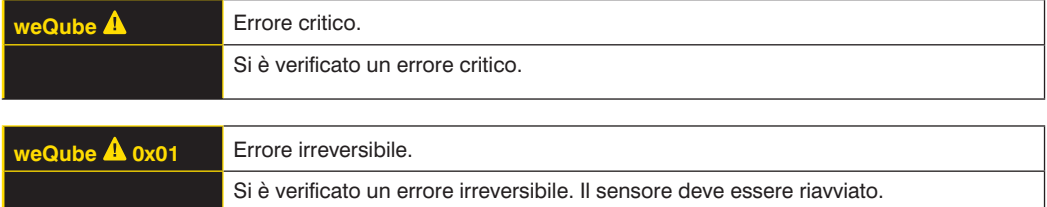

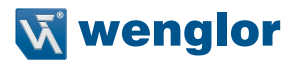

## <span id="page-32-0"></span>**8. Software**

weQube è parametrizzato con il software uniVision. Il software può essere scaricato dal sito [https://www.wenglor.com/it/uniVision-per-Smart-Camera/s/.](https://www.wenglor.com/it/uniVision-per-Smart-Camera/s/Themenwelt+uniVision+fuer+Smart+Cameras)

Le informazioni e le spiegazioni relative alle singole soluzioni software sono disponibili sulla corrispondente pagina del prodotto software su Internet.

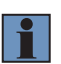

#### **NOTA!**

Le licenze software utilizzate appartenenti a terzi sono disponibili sul prodotto e sul sito Web all'indirizzo: [https://www.wenglor.com/license/.](https://www.wenglor.com/license/)

## **9. Istruzioni per la manutenzione**

#### **NOTA!**

- Questo sensore wenglor non necessita di manutenzione.
- Si consiglia di eseguire periodicamente la pulizia del vetro di protezione e la verifica di collegamenti a vite, connettori a spina e bloccaggi.
- Per pulire il sensore non usare solventi o detergenti che potrebbero danneggiare il dispositivo. Pulire la Smart Camera solo con un panno umido e acqua (disco di protezione).
- Prima della messa in funzione, proteggere il prodotto da contaminazioni.

## **10.Smaltimento conforme alle normative ambientali**

wenglor sensoric GmbH non accetta la restituzione di prodotti inutilizzabili o non riparabili. Per lo smaltimento del prodotto osservare le direttive nazionali vigenti.

## <span id="page-33-0"></span>**11.Appendice**

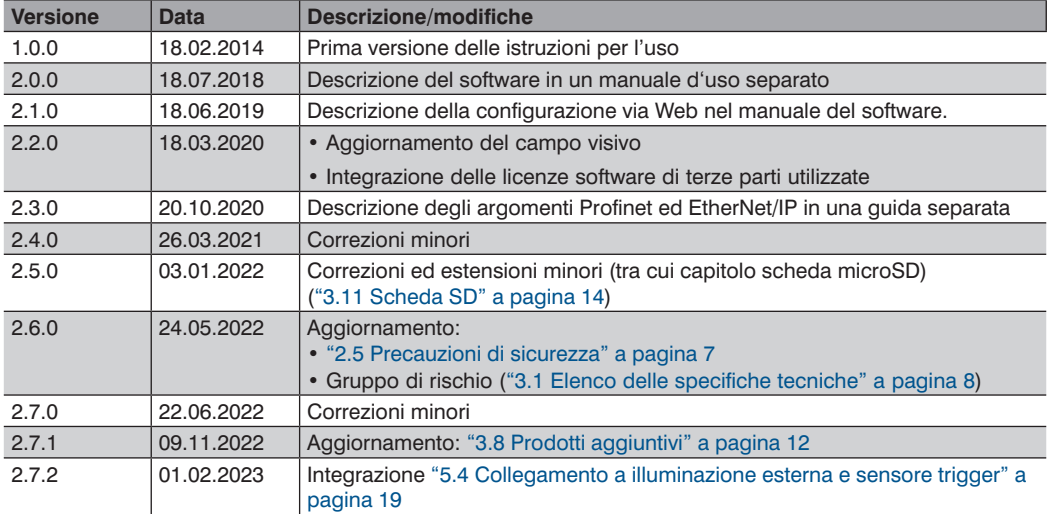

## **11.1 Istruzioni per l'uso del changelog**

## **11.2 Dichiarazione di conformità CE**

La dichiarazione di conformità CE è disponibile sulla nostra homepage, all'indirizzo [www.wenglor.com](http://www.wenglor.com) nell'area download del prodotto.